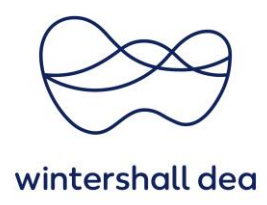

# **MANAGE USERS IN COUPA SUPPLIER PORTAL**

Coupa Supplier Portal (CSP) – User Guide

Version 1.0 (August 2023)

#### **1. General Information**

If you are the Primary Contact **"Administrator",** you will need to check the permissions assigned to users.

**Permissions** grant access for users to corresponding menu items. As an admin user, you have all the permissions by default.

Administrators can manage user permissions and customer access by:

- Assigning certain users to only certain customers
- Limiting the types of documents, they are able to access
- What functions they can perform with their assigned customers

In the **"Setup" > Admin Users** table, there is the option to invite new users. You need to select the **"Invite User"** button and completing the appropriate fields that appear.

Once they accept your invite, you will be able to locate them in the **"Admin Users"** table and manage their access by updating the permissions required to perform their role.

You will also be able to deactivate users.

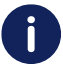

**Please ensure, that you have more than one administrator. This will avoid issues during periods of absence or if an employee leaves your company, and ensures user access can continue to be managed. The Admin User(s) must delegate the role before they leave company to ensure, that another person can take over the task!**

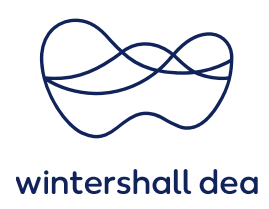

#### **2. How to set up a new user**

To create a new user in the portal, your administrator will need to **"Invite"** them to register. Go to **"Setup" > Admin Users** and click the button **Invite User.**

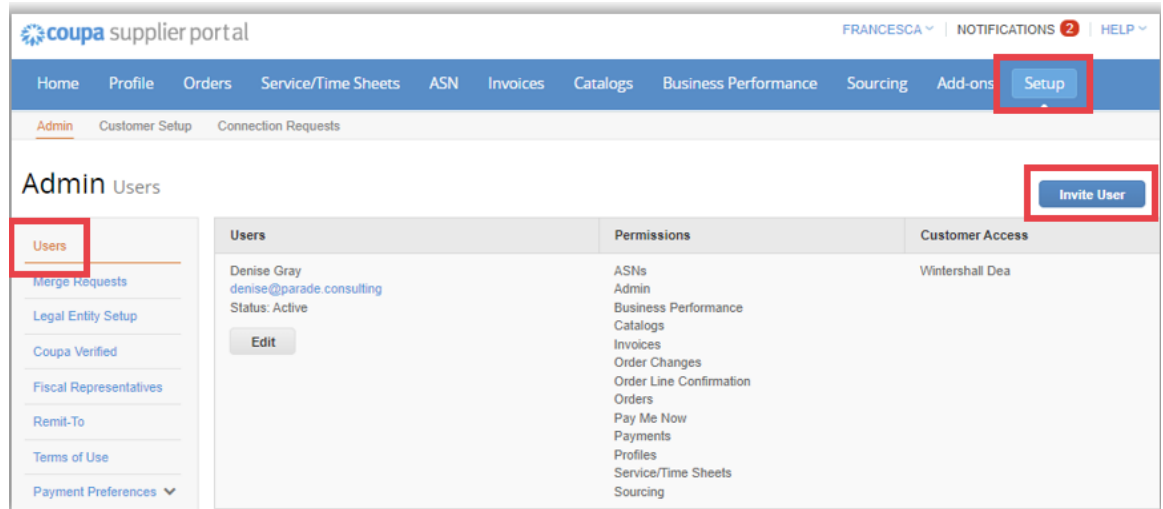

Once the **Invite User** button is selected you will see the following **Invite User** screen:

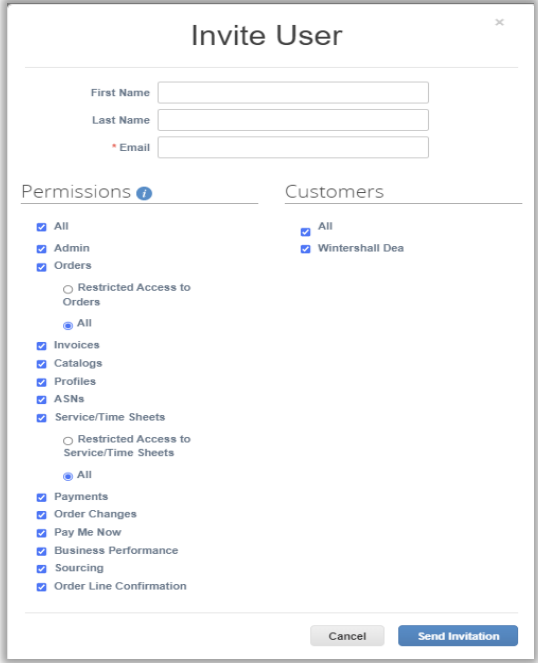

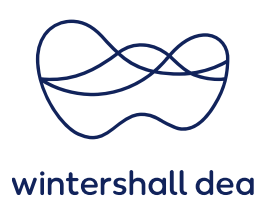

Here you should enter the **first and last name** and **full email address** of the individual who requires access.

You will also be able to select what access should be given to the individual.

For example, the difference between a **sales role** for managing POs and an **Accounts Payable role** which only requires access to invoices and payments.

Once you have completed the access rights, you will need to select the **"Send Invitation"** button. This action will send an email to the individual.

They will then be asked to accept the invitation and set a password.

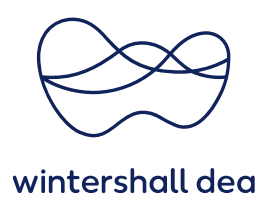

## **User Permissions Explained**

The following table explains the different permissions:

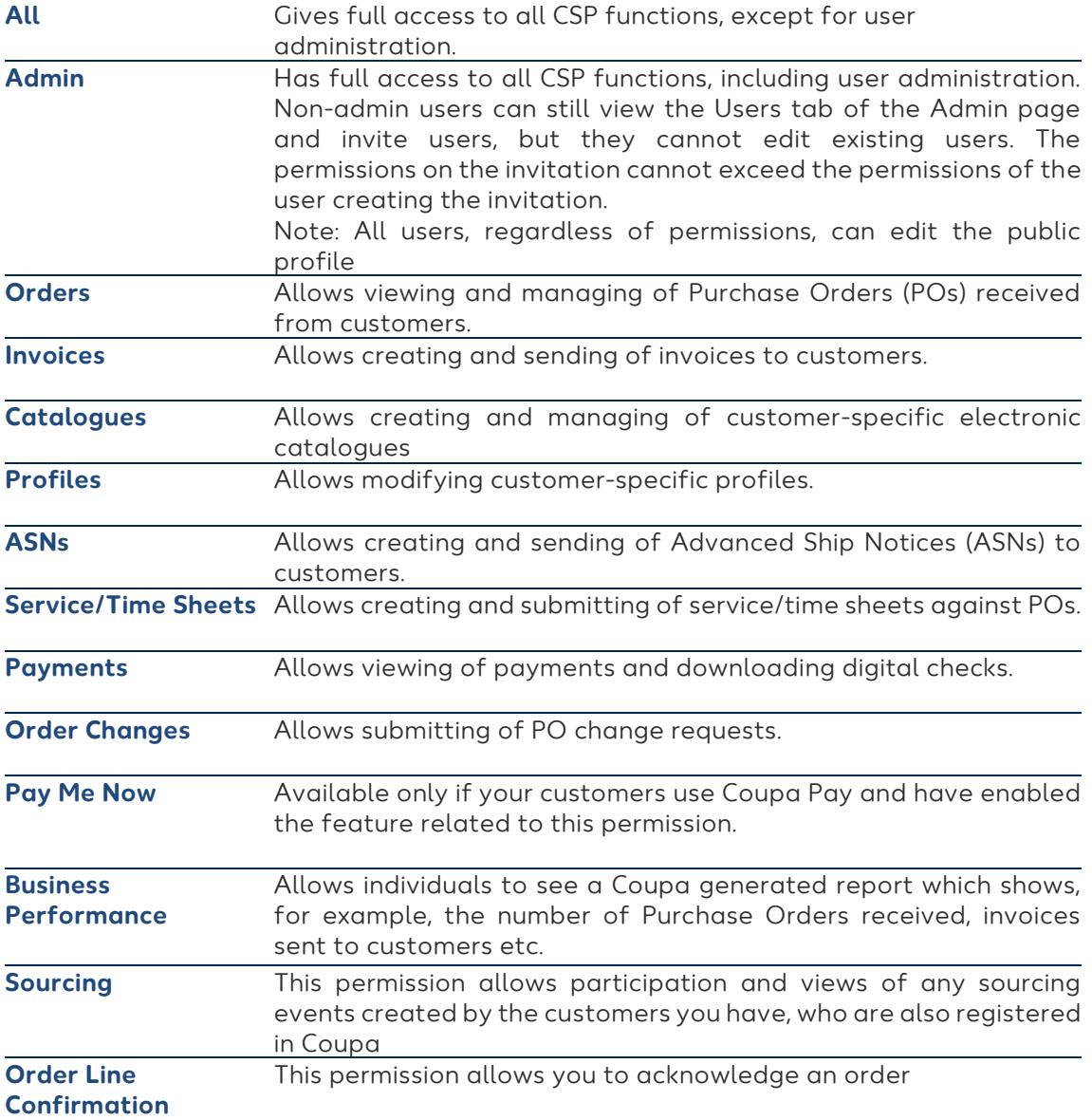

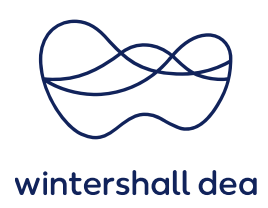

#### **3. Edit / Change a user**

#### Go to **"Setup" > "Admin Users"** page.

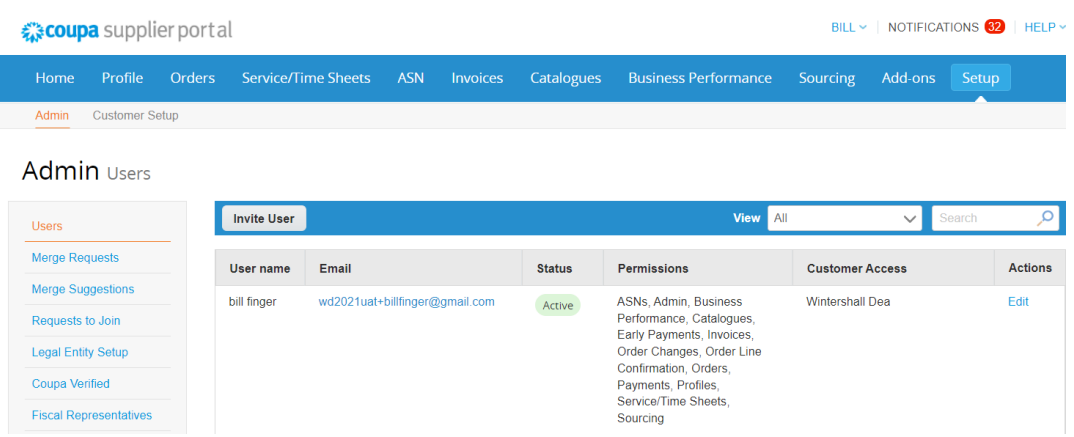

Click on the **"Edit"** button to open the "**Edit user"** window.

You can change the user's name, modify the user's permissions and customer access, or deactivate the user.

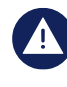

**You cannot change the user's email address. If a user wants to change the email address, send a new invitation to that user, using their alternative email address.**

#### **4. Deactivate a User**

For auditing purposes, Coupa does not allow users to be deleted, so you cannot delete a user from your supplier profile.

Instead, you will need to **deactivate a user** when you no longer want that user to be able to access the account.

Go to **"Setup" > "Admin Users"** page.

Select the respective user name and click the button **"Edit"** and select **"Deactivate User".**

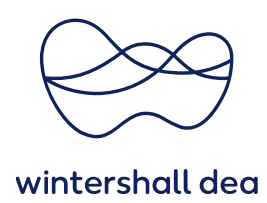

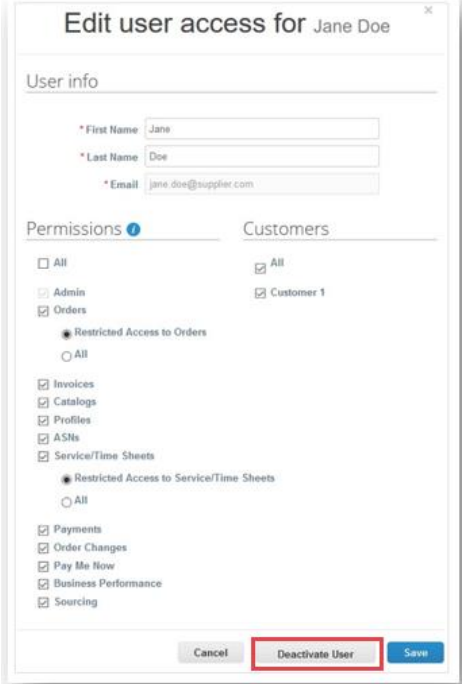

#### **5. Reset a passwords**

You can reset your password by your own. On the staring page you can click the button **"Forgot your Password?"** to create a new one.

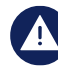

### **Wintershall Dea cannot reset a password on behalf of a user.**

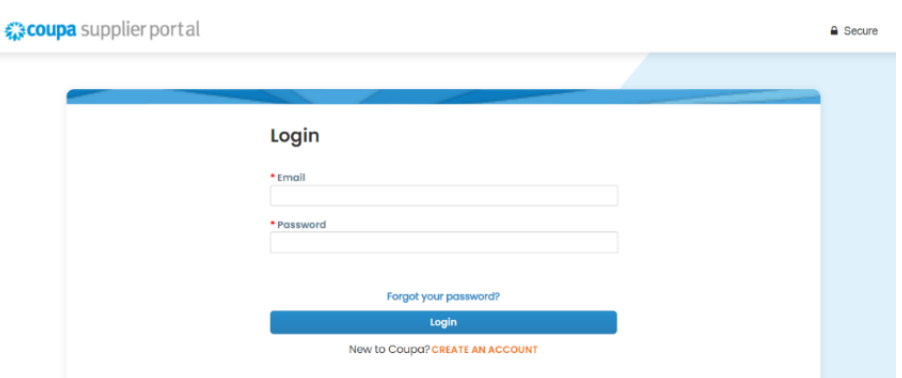